# Pub2Bib

### *A Tool to import PubMed database entries*

## 1 Abstract

With PUB2BIB you can import, edit and export PubMed database entries. You can customize the export file format with templates. Templates are included for BibTeX, Endnote, HTML, comma separated value (CSV) and ASCII files. Using CSV files allows you to process data with Excel, Access and other popular programs.

## 2 How to...

#### 2.1 . . . import PubMed database entries

There are two ways to import PubMed database entries:

1. *Online import:*

The easiest way to import PubMed data: If a connection to the Internet is established, just enter the *PubMed-Identification* (PMID) or search an article by choosing the "..." button next to the "PMID" box.

(The PMID is a unique number that identifies a PubMed article. It is reported on every search results page.)

2. *Import using a text file:*

Once you have found the desired article in PubMed you can export the result into a text file. On the PubMed homepage, choose  $M \to D \cup I \cup E$  in the "Display" drop-down list and File in the "Send To" drop-down list. Now you can save the database entry on your local harddisk as a text file.

You can import such text files with PUB2BIB if you choose the "File" radio button as PubMed source and browse the textfile by clicking on the "..." button.

#### 2.2 . . . choose an Export Format

Click the "..." button next to the "Template" field to choose a template. Templates are located in the PUB2BIB program folder, usually C:\Program Files\Pub2Bib

Table 1: Templates provided by PUB2BIB.

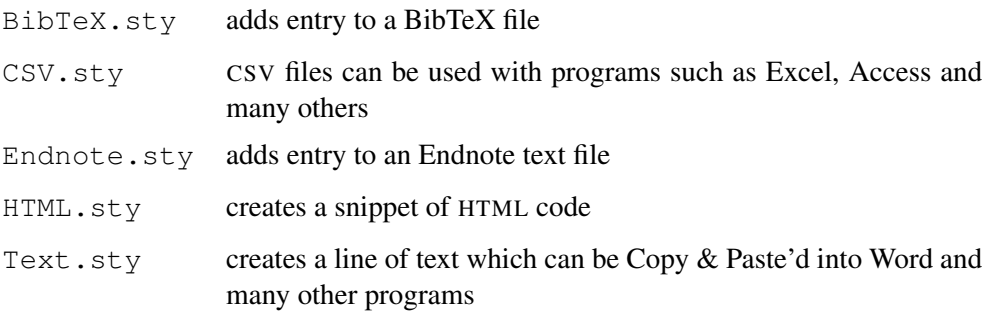

#### 2.3 . . . choose a destination file

Click the "..." button next to "Destination" in order to choose a file into which the PubMed database entry should be saved. Check if the file format (e.g.  $\star$ .bib) matches the template you have chosen (e. g. BibTeX).

#### 2.4 . . . preview your data

Click the "Convert" button to preview the PubMed database entry. You can edit data fields before you save the data to disk.

#### 2.5 . . . create your own templates

You can customize and add templates. It is important not to delete the following tags: <BeginSeparator>, <EndSeparator>, <BeginTemplate> and <EndTemplate>.

(The *first tag* encloses the string which is used to seperate multiple authors, the *second tag* denotes the beginning and ending of the template.)

A template's tag (e.g.  $\#\#\#\#\#\#\}$ ) will be replaced by the corresponding database field (e. g. title of the journal article). Please note that not all tags have to be used in a template. For example, the URL and NOTE fields are currently not used, because they are not yet supported by PubMed. They can be considered as "reserved for future use".

Table 2: Supported tags you can use within a template.

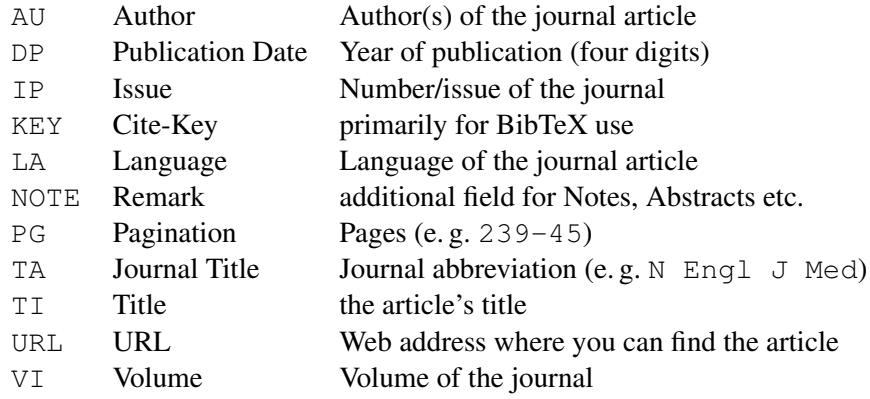

```
//
// BibTeX template
// ----<BeginSeparator> and <EndSeparator>
<BeginTemplate>
 @ARTICLE{###KEY###,
     Author = \{ \# \# \# \text{AU} \# \# \},
     Journal = {###TAH#}\,Number = \{ # # # IP # # *},Pages = \{ # # + PG# # # \},Title = {{ { \# \# \# \texttt{T} \# \# \texttt{}} } \} \}Volume = \{ # # #V I # # * \},
     Year = {###DP###}.Language = \{ \# \# \# \text{LA} \# \# \},
     URL = { # # # URL # # }}
<EndTemplate>
```
Figure 1: Sample template for BibTeX use.

#### 2.6 . . . change preferences

Online import of a PubMed database entry uses XML format. XML data is being sent from the PubMed server to PUB2BIB. If PubMed changes XML tags one day, you can adapt to these changes with the Program|Preferences... menu. To return to the default values choose the Default button.

> PUB2BIB is provided "as-is", with no warranty of any kind, and with no guarantee of fitness for any purpose, or of merchantability, or of conformance to any specification, published or otherwise.